*SHOWCASE® Workstation Licensing*

ShowCase Workstation is licensed on a per-computer basis. Unlike ShowCase Basic and Premier, Workstation licenses cannot be shared between computers.

# **License Keys**

When you purchase a ShowCase Workstation license for your computer, you will be sent an email with your license key in it. The key is a simple set of letters and numbers separated by hyphens that looks like "SC-XYZ-1234-4321". You will need your license key to proceed. If you do not have it handy, go get it now. If you're having trouble locating your license keys, please contact [support@triltech.com](mailto:support@triltech.com) for help.

# **Licensing A First Time Install**

When ShowCase is started for the first time, it will display the following dialog:

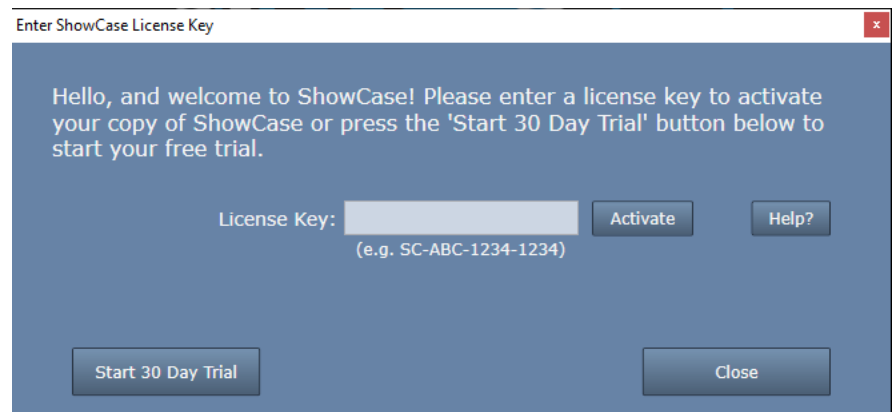

To license your copy of ShowCase, enter your License Key into the text area and click the **Activate** button. A few messages will appear about contacting the license server and then ShowCase should start.

## **Troubleshooting**

#### **Invalid License Key**

If you got a message saying your license key is invalid, check your license key email to make sure you've entered the correct key. ShowCase license keys are of the form "SC-XXX-nnnn-nnnn" where *XXX* are upper case letters and *nnnn* are numbers. ShowCase license keys always start with the letters "SC". If you can't find your email or think the key you're trying to use is valid, contact [support@triltech.com](mailto:support@triltech.com) for help.

#### **Not Connected to The Internet**

If your computer is not connected to the internet, please connect it to the internet and try again. If this is not possible, see the Manual Licensing section later in this guide.

#### **Unable to Connect to The Trillium License Server**

If your computer cannot reach the Trillium License Server [\(www.triltechsupport.com\)](http://www.triltechsupport.com/) due to site blocking by your IT group or other firewall issues, contact them and have them allow triltechsupport.com through your blocking software. If that is not possible, see the Manual Licensing section later in this guide.

## **30 Day Free Trial**

ShowCase can also be run under a 30 day free trial. Trial licenses can only be used once on a given computer. They cannot be renewed or reset. If you are running a trial license but it expires, and still need some time to evaluate the software, please contact [support@triltech.com](mailto:support@triltech.com) to request a temporary license.

# **Transferring Your License to Another Computer**

To transfer your license for use on another computer, start ShowCase on the computer where ShowCase is currently installed, click on the **Help menu** and select **License Management…**

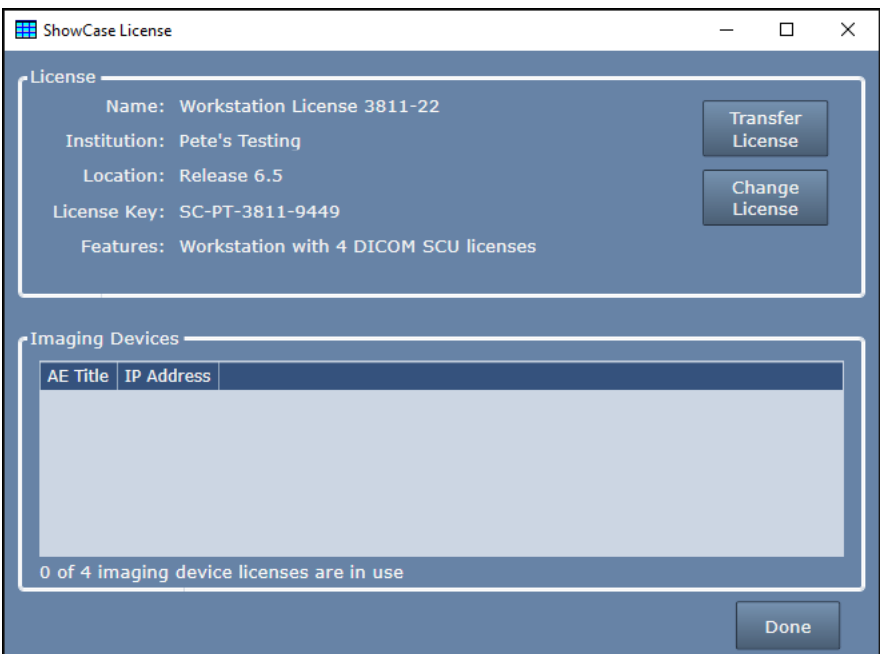

Click the **Transfer License** button. A confirmation dialog will appear:

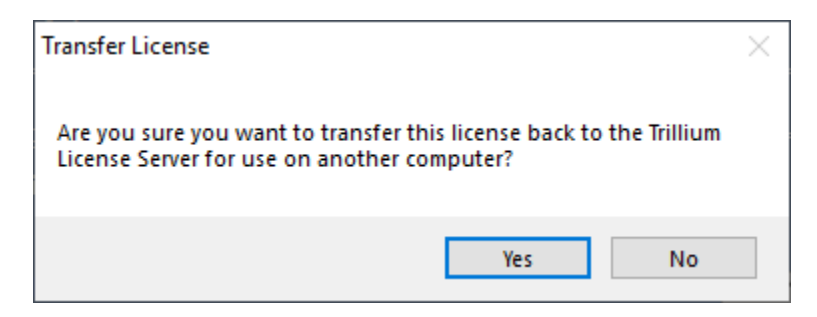

Click **Yes**. ShowCase will exit. It is no longer licensed for use on this computer.

Now install ShowCase on the new computer and follow the *Licensing A First Time Install* instructions above.

**I no longer have access to my old computer…**

What if my computer crashed, was reclaimed by IT, etc?

If you no longer have access to your old computer - no worries! Just install ShowCase on your new computer and follow the *Licensing A First Time Install* section. Enter your License Key when prompted. A 'license is unavailable" error will appear:

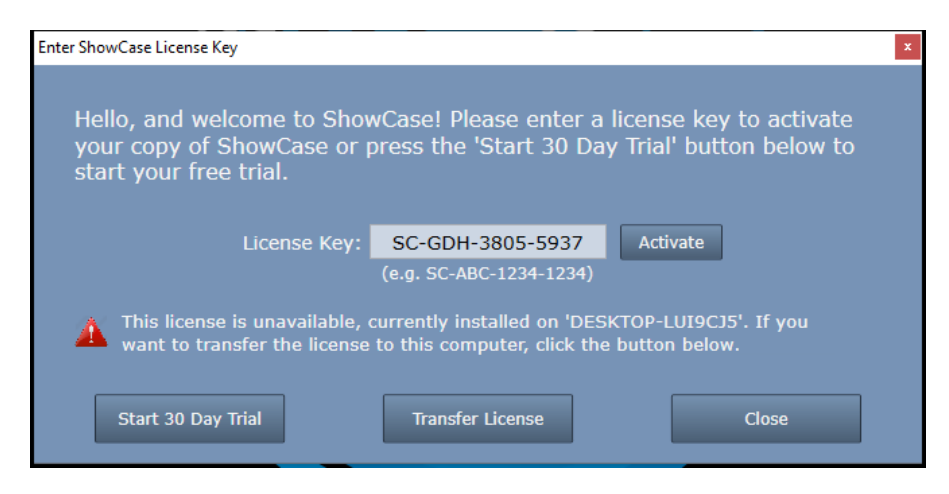

Click the **Transfer License** button:

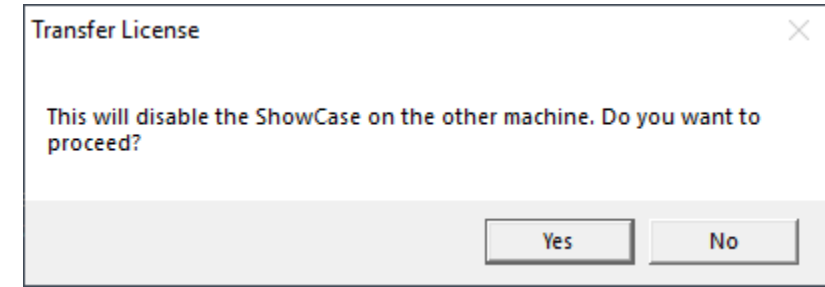

Click **Yes** to disable ShowCase on the old machine and transfer your license to the new machine.

# **Changing Your License**

To change your ShowCase license to a different license, start ShowCase, click on the **Help menu** and select **License Management…**

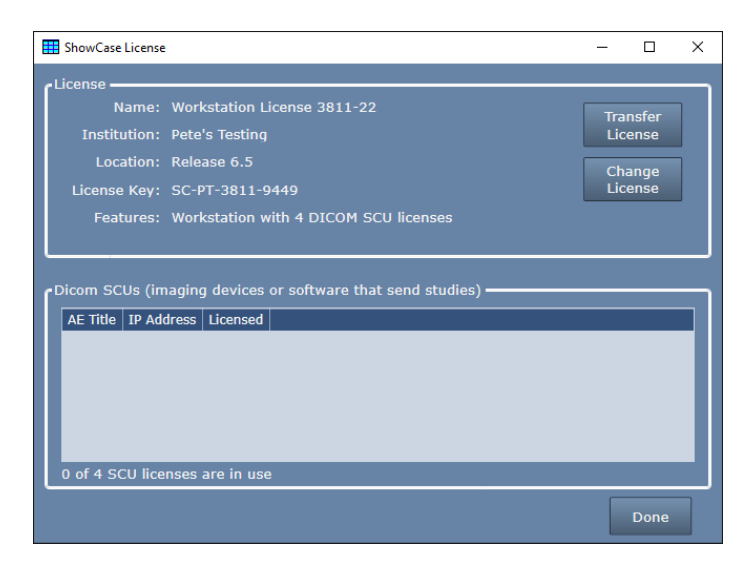

Click the **Change License** button.

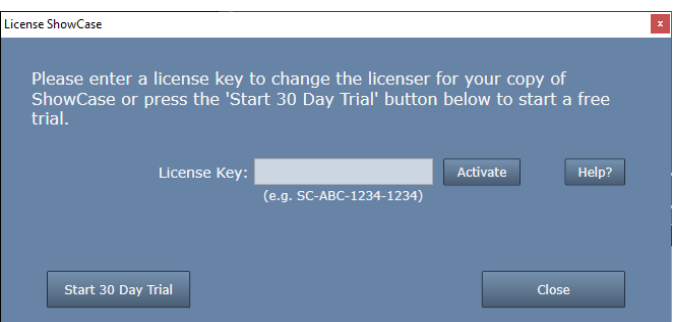

Enter the new license key into the License Key field and press **Activate**. Your old license will be returned to the license server for use on other computers and the new license will take its place.

# **Managing Dicom SCU Licenses For Your Workstation**

**What is an SCU?** - An SCU is a DICOM term for an imaging device or piece of software that sends studies to the workstation (DICOM C-STORE) or verifies a DICOM connection to the workstation (DICOM C-ECHO).

Your Workstation license controls the number of Imaging Devices or PACS (DICOM SCUs) that can send studies to your Workstation. The baseline Workstation comes with 2 SCU licenses. An SCU license is consumed the first time a device or PACS communicates to the Workstation using DICOM, i.e. sending a study, doing a "DICOM Ping" / CECHO, doing a CSTORE, or doing a Query/Retrieve from a PACS.

## **Replacing an SCU license**

Let's say you've just replaced your old ultrasound machine with a new one, and you find it can't send studies to the Workstation. But you're no longer using the old machine. How do you fix this?

Click the **Help** menu and select the **Manage Licenses…** option:

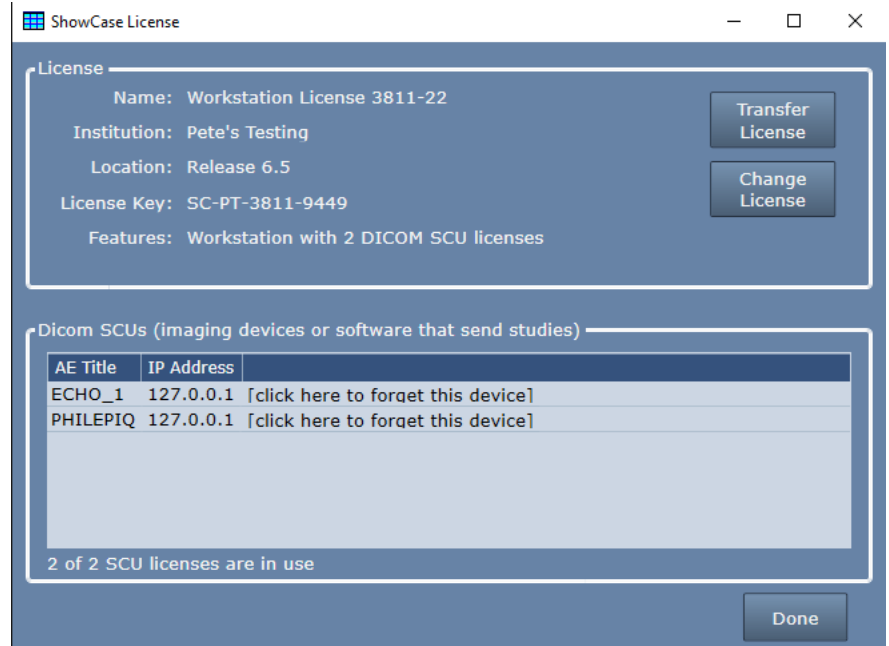

Under the Dicom SCUs list, click on "**click here to forget this device**" and an SCU license will be freed up. You can now send images from your new machine.

## **Adding a New SCU**

If you have available SCU licenses, just configure your machine to send studies to the Workstation and start using it. If you don't have any available SCU licenses, contact [sales@triltech.com](mailto:sales@triltech.com) about purchasing an additional SCU license. Once you've purchased the license and Trillium has processed your order, restart ShowCase and you will discover a new imaging device slot is available.

# **Manual Licensing**

In general, Trillium does not recommend using manual licensing. It makes it considerably more difficult for you (and us) to manage your licenses. We typically only see manual licensing used as a last resort when everything else has failed. As a point of reference, less than 1% of Trillium customers use manual licensing.

## **Avoiding Manual Licensing**

#### **Get Connected to the Internet**

The most common reason we receive requests for manual licensing is because the customer is having some temporary difficulties connecting to the internet. If you resolve this, licensing is easy. If you need to you can temporarily connect to the internet, license the software, and then disconnect. The license will remain in place and be operational.

#### **Allow Access to the License Server**

Sometimes all you need is for someone in your IT department to 'white list' our license server. Please ask them to whitelist<http://www.triltechsupport.com/> and port 80. [For reference - You cannot use a web browser to inspect this site. All endpoints on the site require encrypted access tokens in the header, which can only be generated by ShowCase software.]

#### **Don't Strip HTTP Headers**

If you have white-listed the web site and are still having problems, make sure your firewall is not stripping HTTP headers. If it is, be sure to white-list the following headers:

x-trillium-client x-trillium-time-utc x-trillium-authorization x-trillium-identity x-trillium-version

### **Proceeding With Manual Licensing**

If you've exhausted all options from the previous section, here is how to manually license your copy of ShowCase.

First, start ShowCase, then enter your license as shown previously and press the Activate button. You will see a message like this, and the Manual License button will appear:

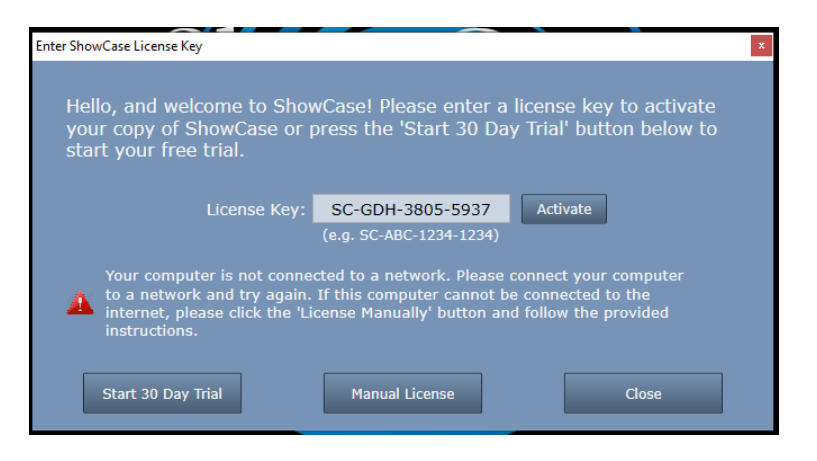

Click the **Manual License** button. The manual licensing dialog will appear:

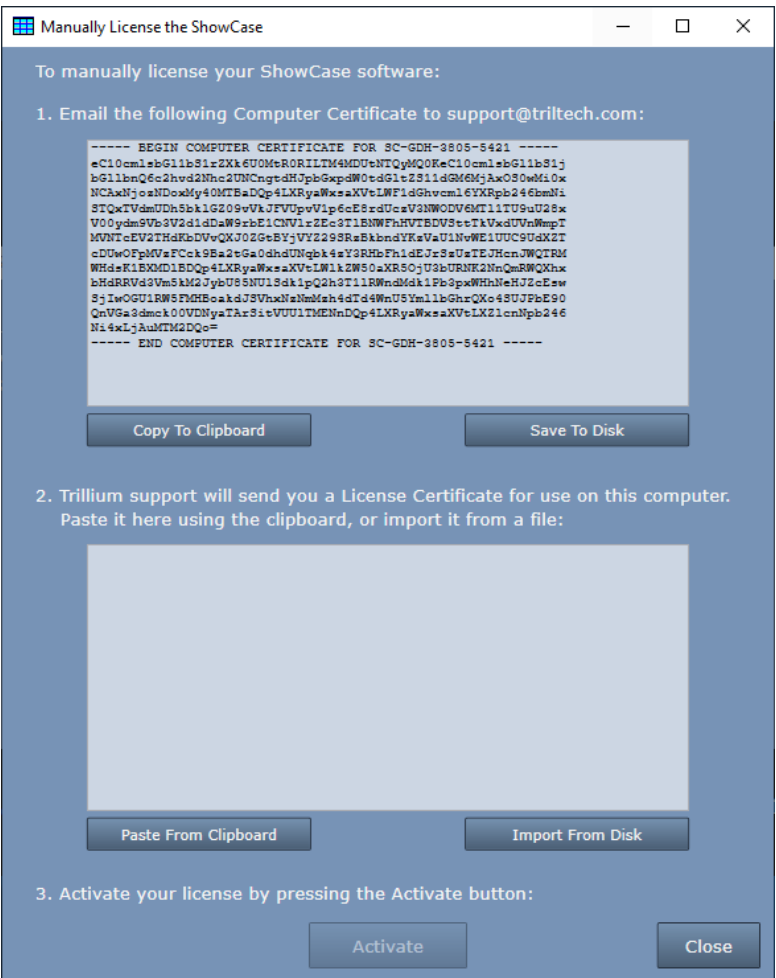

The Computer Certificate must be emailed to [support@triltech.com](mailto:support@triltech.com) as text in an email or as a text file. You may need to save the Computer Certificate to a text file on a USB flash drive and take it to a computer with internet access to send the email. It is recommended that you leave this dialog open while emailing with [support@triltech.com.](mailto:support@triltech.com) Should you close ShowCase and need to get back to this dialog, simply enter your license key and try to Activate it – the Manual License button will appear and you can then open this dialog.

**SHOWCASE® is a registered trademark of Trillium Technology, Inc.**